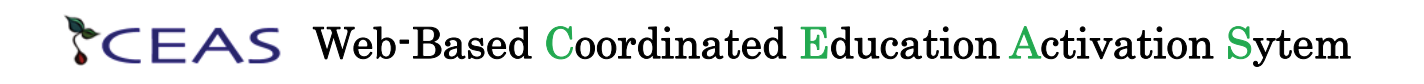

# Installation Guide for CEAS3.0.9 (OS:Linux)

## (draft 20090621)

## Contents

- 1. Introduction
- 2. Setting Install Environment
- 3. Installation of JDK and Tomcat
- 4. CEAS3.0.9 Deployment
- 5. DBMS Installation
- 6. Database creation for CEAS
- 7. Editing Configuration Files
- 8. Operation check and setting of a sample data
- 9. Miscellaneous

Appendix 1 CEAS Configuration Properties file Appendix 2 CEAS Core Packages Appendix 3 CEAS Basic Data Format

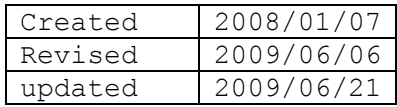

## 1. Intorduction

This document describes new installation of CEAS 3.0.9 software on a Linux system (it has confirmed on Fedora 10, CentOS 4.5[RAID] and CentOS 5.3). Following the the guide, you can install the CEAS3.0.9 as well as the softwares necessary for running the CEAS3.0.9. It takes about one hour.

#### 1.1 List of softwares to be installed

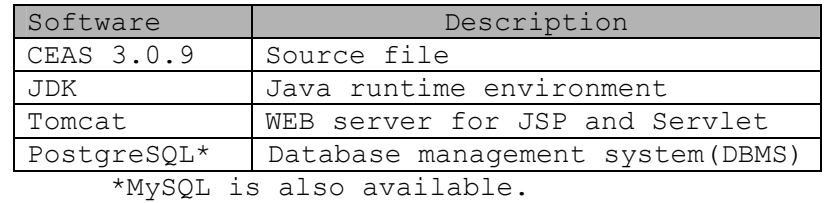

#### 1.2 Preparation

Required hardware, software and guide:

- ¾ Linux PC for sever machine
- ¾ Windows PC for helping the installation
- ¾ CEAS 3.0.9 installation kit that can be downloaded from CEAS community page (CEAS3.0.9-yyyymmdd.zip) an example of yyyymmdd: 20090617

Unpack the downloaded CEAS3.0.9-yyyymmdd.zip into a suitable directory and confirm that the following file system are contained:

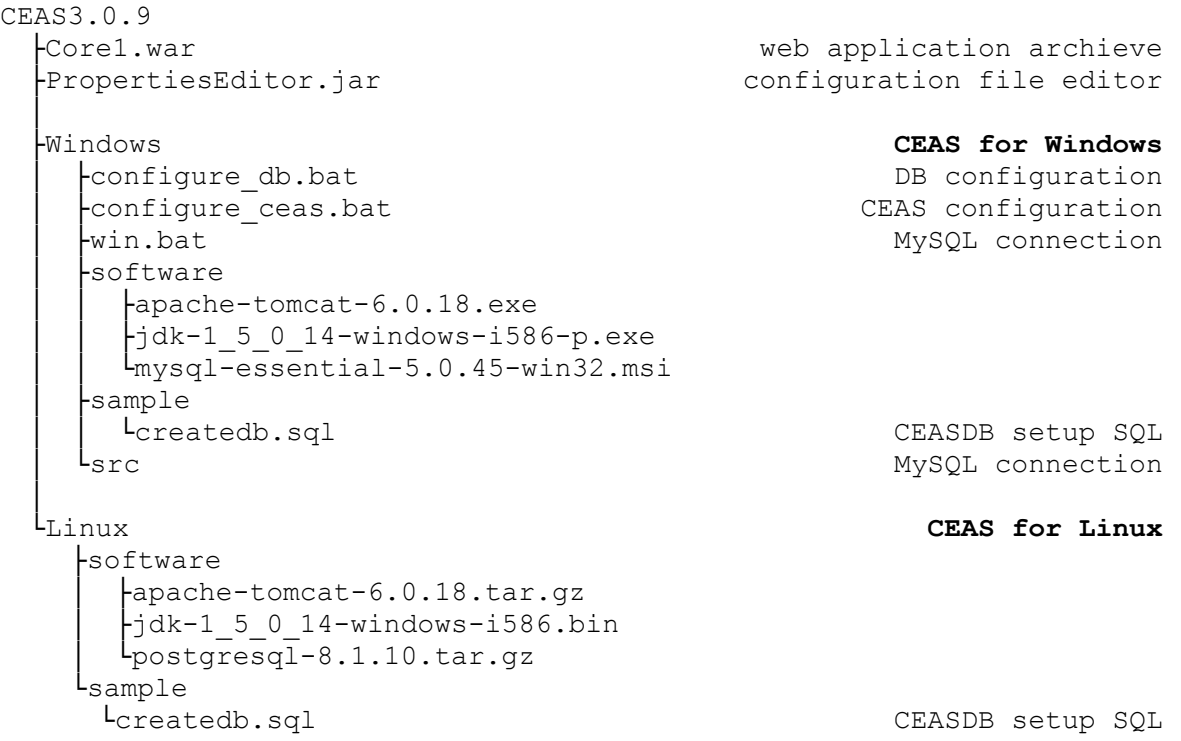

Note that the softwares in the 'CEAS for Windows' are not used in this installation.

1.3 Contact

If any problems or questions during the installation, please post your message to the forum on the CEAS Community Page:

CEAS Community Page http://ceascom.iecs.kansai-u.ac.jp/

## 2. Setting Install Environment

The following steps (1) and (2) assume that you transfer the files from the Windows PC to the Linux PC. If the files are already unpacked on the Linux PC, copy the files indicated at the step (2) to the directory /usr/local/src, and skip the steps (1) and (2).

(1) To receive the transferred files, change the permission of the /usr/local/src directory to 777.

# su - root # chmod 777 /usr/local/src/

(2) Transfer the following files from the Windows PC to the /usr/local/src directory of the Linux PC by using FTP or SSH.

- Three files in the software directory under Linux of CEAS3.0.9

- One file in the sample directory under Linux of CEAS3.0.9
- The Core.war file under Linux of CEAS3.0.9

(3) Create a new account 'postgres' as a super user for PostgreSQL.

```
# useradd postgres 
# passwd postgres 
Set the password postgres
```
(4) Set the environment variables for root in the /etc/profile by using vi editor.

# vi /etc/profile

Add the following lines at the bottom of the file.

PG=/usr/local/pgsql

export PATH="\$PATH":\$PG/bin

export PGLIB=\$PG/lib

export LD\_LIBRARY\_PATH="\$LD\_LIBRARY\_PATH":"\$PGLIB"

export PGDATA=\$PG/data

export MANPATH="\$MANPATH":\$PG/man

export PGDATESTYLE=iso

export JAVA\_HOME=/usr/local/j2se

export TOMCAT\_HOME=/usr/local/tomcat

export PATH=\$PATH:\$JAVA\_HOME/bin

Let the above setting effective by the source command.

# source /etc/profile

(5) Postgres user's setting

```
1.Swicht to the postgres user, and edit the /home/postgres/.bashrc 
 # su postgres 
 $ vi /home/postgres/.bashrc 
 Add the following lines at the bottom of the file. 
 export JAVA_HOME=/usr/local/j2se 
 export TOMCAT_HOME=/usr/local/tomcat 
 PG=/usr/local/pgsql 
 export PATH="$PATH":$PG/bin
```
export PGLIB=\$PG/lib export LD\_LIBRARY\_PATH="\$LD\_LIBRARY\_PATH":"\$PGLIB" export PGDATA=\$PG/data export MANPATH="\$MANPATH":\$PG/man export PGDATESTYLE=iso Let the above setting effective by the source command.

\$ source /home/postgres/.bashrc

2.Edit /home/postgres/.bash\_profile to set environment variable.

\$ vi /home/postgres/.bash\_profile

Add the following line at the bottom of the file.

export PATH=\$PATH:\$JAVA\_HOME/bin

Let the above setting effective by the source command, and return to the root user.

\$ source /home/postgres/.bash\_profile

\$ exit

## 3. Installation of JDK and Tomcat

#### 3.1 JDK installation

(1) Move to the directory to install JDK.

# cd /usr/local/

- (2) To let the installer file to be executabel, change the permission 777. # chmod 777 /usr/local/src/jdk-1\_5\_0\_14-linux-i586.bin
- (3) start the installer. # /usr/local/src/jdk-1\_5\_0\_14-linux-i586.bin
- (4) Hit a space bar several times when the message "Binary Code License Agreement" appeares.
- (5) Hit [y] and [Enter] key when the message "Do you agree to the above license terms?" appeares.
- (6) Wait for a while until the installation completes.
- (7) Create a symbolic link to jdk1.5.0\_14 with the link\_name j2se to help JAVA\_HOME specification convinent.

# ln -s jdk1.5.0\_14 j2se

- 3.2 Tomcat installation
- (1) Move to /usr/local directory, and unpack apache-tomcat-6.0.18.tar.gz into /usr/local/src.

# cd /usr/local/

# tar zxvf /usr/local/src/apache-tomcat-6.0.18.tar.gz

(2) Create a symbolic link to apache-tomcat-6.0.18 with the link name tomcat to help TOMCAT HOME specification convinent.

# ln -s apache-tomcat-6.0.18 tomcat

(3) Edit the /usr/local/tomcat/conf/server.xml file to make the SSL connector effective.

# vi /usr/local/tomcat/conf/server.xml

- line 69: change the port number from 8443 to 443.

- line 81: remove the comment tag  $\langle -1 \rangle$ .
- line 82: change the port number from 8443 to 443.

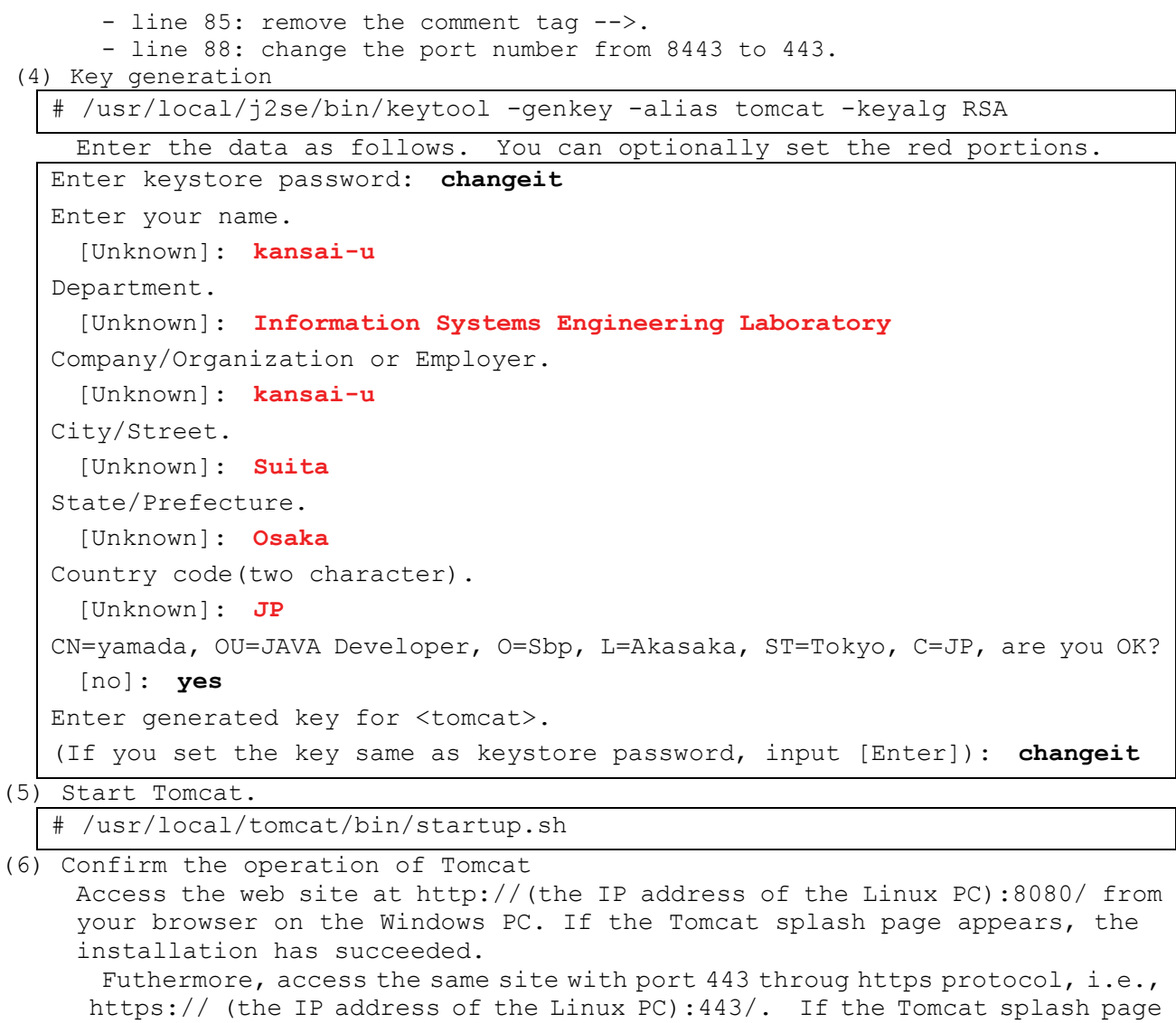

appears again, the SSL has successfully configured. Note: Although 'Certificate error' blocking page appears in the process when the page is loaded with SSL, it is no problem For Internet Explorer, click 'Continue to this web site (not recommended)' on the blocking page to go to the website. For Firefox, add the exception for an invalid SSL certificate. When you use the CEAS system in practice, it is recommended to acquire the certification from appropriate certificate authority.

## 4. CEAS3.0.9 Deployment

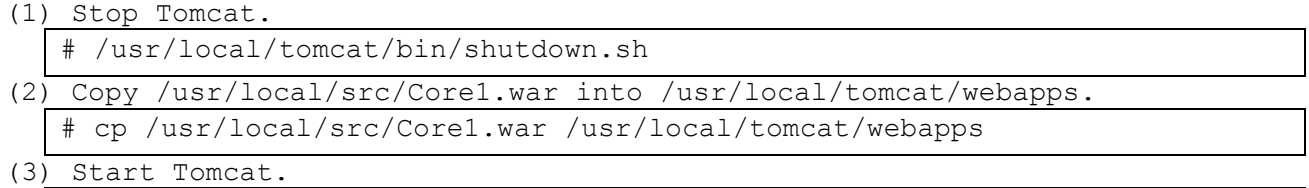

# /usr/local/tomcat/bin/startup.sh

## 5. DBMS Installation

This section describes the installation of DBMS (PostgreSQL).

```
(1) Create an install directory, and change the ownership to postgres.
```

```
# mkdir /usr/local/pgsql
```

```
# chown postgres:postgres /usr/local/pgsql
```

```
(2) Switch to postgres user, and move to /usr/local/src directory. 
   Unpack postgresql-8.1.10.tar.gz there as postgres user. 
   Next, move to postgresql-8.1.10 to run configure script with the options, 
   and make and make install.
```
# cd /usr/local/CEAS-Sakai-Linux/software

```
# tar zxvf postgresql-8.3.7.tar.gz 
# cd postgresql-8.3.7 
# ./configure --enable-multibyte=UNICODE --with-odbc --enable-syslog
```
# make

```
# su - postgres
```

```
$ make install
```
(3) Initialize the database server.

\$ initdb --encoding=UNICODE --no-locale

Note: CEAS adopts the UTF-8 character encoding for internationalization. (4) Start the database server.

\$ pg\_ctl -w -o "-i" start

(5)Return to the root user, and set the Postgres server boot automatically. \$ exit

# cp postgresql-8.1.10/contrib/start-scripts/linux /etc/rc.d/init.d/postgresql # chmod a+x /etc/rc.d/init.d/postgresql

(add the postgresql service) # chkconfig --add postgredsql

(change the startup information for postgresql on so as to the postgresql to

be started up.)

# chkconfig postgresql on

(start the postgresql service.)

# service postgresql start

#### 6. Database creation for CEAS

Create a database that the CEAS uses, and register a course administrator. (1) Set permission of the file /usr/local/src/createdb.sql executable.

```
# chmod 777 /usr/local/src/createdb.sql
```
(2) Switch to the postgres user, and move to the directory /usr/local/src/. # su - postgres

\$ cd /usr/local/src/

(3) Create a database named CEASCOREDB.

\$ createdb CEASCOREDB

(4) Run the SQL file to create CEASCOREDB, to setup all tablesSome tables and to register the the default course administrator.

\$ psql -d CEASCOREDB -f createdb.sql

## 7. Editing Configuration Files

<sup>\$</sup> exit

(1) Configuration for database connection

```
1.Stop Tomcat.
```
# /usr/local/tomcat/bin/shutdown.sh

2.Edit the configuration file for database connection properties.

# vi /usr/local/tomcat/webapps/Core1/WEB-INF/dataSource.properties

3.Change it as follows.

#PostgreSQL driverClassName=org.postgresql.Driver url=jdbc:postgresql://localhost:5432/CEASCOREDB username=postgres password=postgres #MySQL #driverClassName=com.mysql.jdbc.Driver

#url=jdbc:mysql://localhost:3306/ceascoredb?characterEncoding=utf8 #username=root

#password=

(2) Confirm/change the configuration properties file for CEAS.

# vi /usr/local/tomcat/webapps/Core1/WEB-INF/classes/jp/ac/ceascore/ configuration2/customConfiguration.properties \* Do not break line.

No change is necessary for CEAS 3.0.9 to run, but make sure you confirm the property setting. See the CEAS configuration properties file in Appendix 1. Notice that this file is written in Unicode and will get garbled when it is opened with a text editor.

#### 8. Operation check and setting of a sample data

#### 8.1 Operation check for CEAS

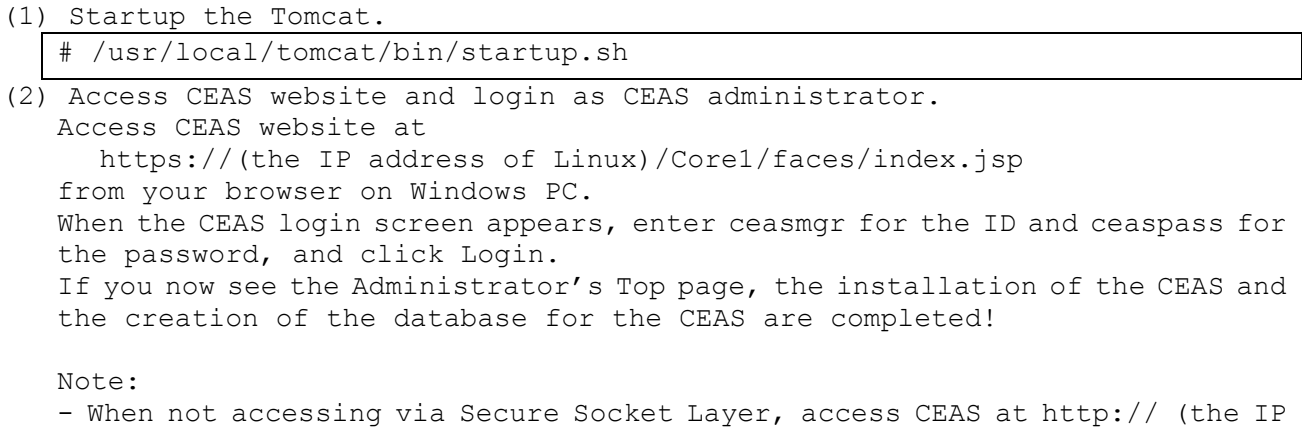

address of Linux):8080/Core1/faces/index.jsp.

-In the first time access, it takes time for the page to appear.

#### 8.2 Setting of a sample data

8.2.1 Setting of a user sample data

- (1) Choose the Upload User List in the Package Upload menu on the left side of the Administrator TOP page.
- (2) Click the CSV file sample button on top of the Upload User List screen. When downloading of the sample file starts, save it in the file of your

choice, such as on the desktop. Name the file as sample ud.csv and choose All Files for the file type when you save it.

- (3) Upload the sample ud.csv file. Click Browse... button in the bottom of Upload User List screen, and select the sample\_ud.csv which is saved in (2) above. Press Upload button and then Register button when the screen has changed. The sample user data is now registered.
- (4) Click Main manu on the global navigation (the black belt) on top of the Upload User List screen, and go back to the Administrator Top page.
- 8.2.2 Setting of a sample course data
	- (1) Choose the Upload Course List in the Package Upload menu on the left side of the Administrator TOP page.
	- (2) Click the CSV file sample button on top of the Upload Course List screen. When downloading of the sample file starts, save it in the file of your choice, such as on the desktop. Name the file as sample cd.csv and choose All Files for the file type when you save it.
	- (3) Upload the sample cd.csv file. Click Browse... button in the bottom of Upload Course List screen, and select the sample\_cd.csv which is saved in (2) above. Press Upload button and then Register button when the screen has changed. The sample user data is now registered.
	- (4) Click Main manu on the global navigation (the black belt) on top of the Upload Course List screen, and go back to the Administrator Top page.

#### 8.2.3 Setting of a sample instructor's info

- (1) Choose the Upload Instructor's Info in the Package Upload menu on the left side of the Administrator TOP page.
- (2) Click the CSV file sample button on top of the Upload Instructor's Info screen. When downloading of the sample file starts, save it in the file of your choice, such as on the desktop. Name the file as sample\_ca.csv and choose All Files for the file type when you save it.
- (3) Upload the sample ca.csv file. Click Browse... button in the bottom of Upload Instructor's Info screen, and select the sample\_ca.csv which is saved in (2) above. Press Upload button and then Register button when the screen has changed. The sample user data is now registered.
- (4) Click Main manu on the global navigation (the black belt) on top of the Upload Instructor's Info screen, and go back to the Administrator Top page.

#### 8.2.4 Setting of a sample course enrollment info

- (1) Choose the Upload Enrollment Info in the Package Upload menu on the left side of the Administrator TOP page.
- (2) Click the CSV file sample button on top of the Upload Enrollment Info screen. When downloading of the sample file starts, save it in the file of your choice, such as on the desktop. Name the file as sample\_ce.csv and choose All Files for the file type when you save it.
- (3) Upload the sample ce.csv file. Click Browse... button in the bottom of Upload Enrollment Info screen, and select the sample\_ce.csv which is saved in (2) above. Press Upload button and then Register button when the screen has changed. The sample user data is now registered.
- (4) Click Main manu on the global navigation (the black belt) on top of the Upload Enrollment Info screen, and go back to the Administrator Top page.

#### 8.3 Confirmation of the sample data

(1) Access at

https://(the IP address of Linux)/Core1/faces/index.jsp

from a Windows PC for the CEAS log-in screen.

- (2) Enter ceasmgr for the ID and ceaspass for the password. Confirm that you see the Administrator's Top page.
- (3) Enter t00001 for the ID and 44444444 for the password. Confirm that you see the Instructor's Top page.
- (4) Enter gh00001 for the ID and 11111111 for the password. Confirm that you see the Student's Top page.

**Now installation of CEAS 3.0.9 is finished!** 

## 9.Miscellaneous

#### 9.1 Character code for uploading files

Use only the UTF-8 character code for csv files for uploading lists. Note that you cannot edit or save csv files in UTF-8 with Excel or WordPad. Use a text editor which enables you to specify UTF-8 when editing. Please note that you need to save the file without BOM (Byte Order Mark).

#### 9.2 Changing of the title and image on the log-in screen

You can change the title and image on the top of the log-in screen. For details, consult the guide 'Customising the CEAS 3 Login Page' downloaded from the Installation Guides on the CEAS Community Page.

## Appendix 1

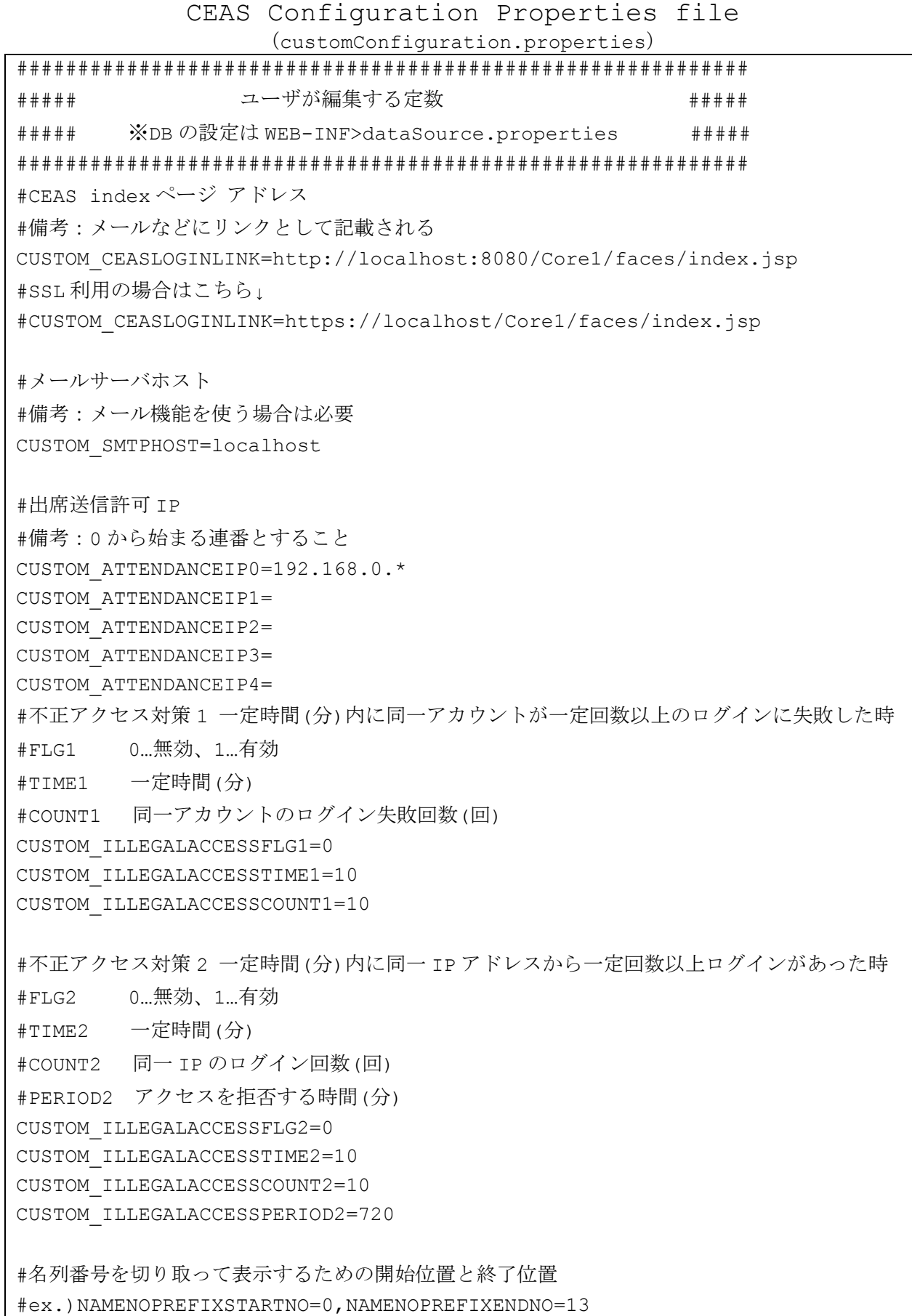

# 「01234567890123 シス 00-01 関大太郎」→「シス 00-01 関大太郎」と表示される #備考:使わない場合はどちらも 0 にすること CUSTOM\_NAMENOPREFIXSTARTNO=0 CUSTOM\_NAMENOPREFIXENDNO=13 ###################################### ## これ以降は必要があれば変更すること ## ###################################### #科目に設定する授業回数の最大値(回) #備考:デフォルト値は 50 CUSTOM\_MAXCLASSSESSIONCOUNT=50 #科目に設定するグループフォルダ数の最大値(回) #備考:デフォルト値は 50 CUSTOM\_MAXGROUPFOLDERCOUNT=50 #お知らせ等の「new」の表示期間(ミリ秒) #ex.)3 日間=3\*24\*60\*60\*1000=259200000(ミリ秒) CUSTOM\_NEWCHECKTIME=259200000 #レポートフィードバック使用時の最大提出可能枚数 #備考:デフォルト値は 30 CUSTOM\_MAXIMUMREPORTCOUNT=30

## Appendix 2

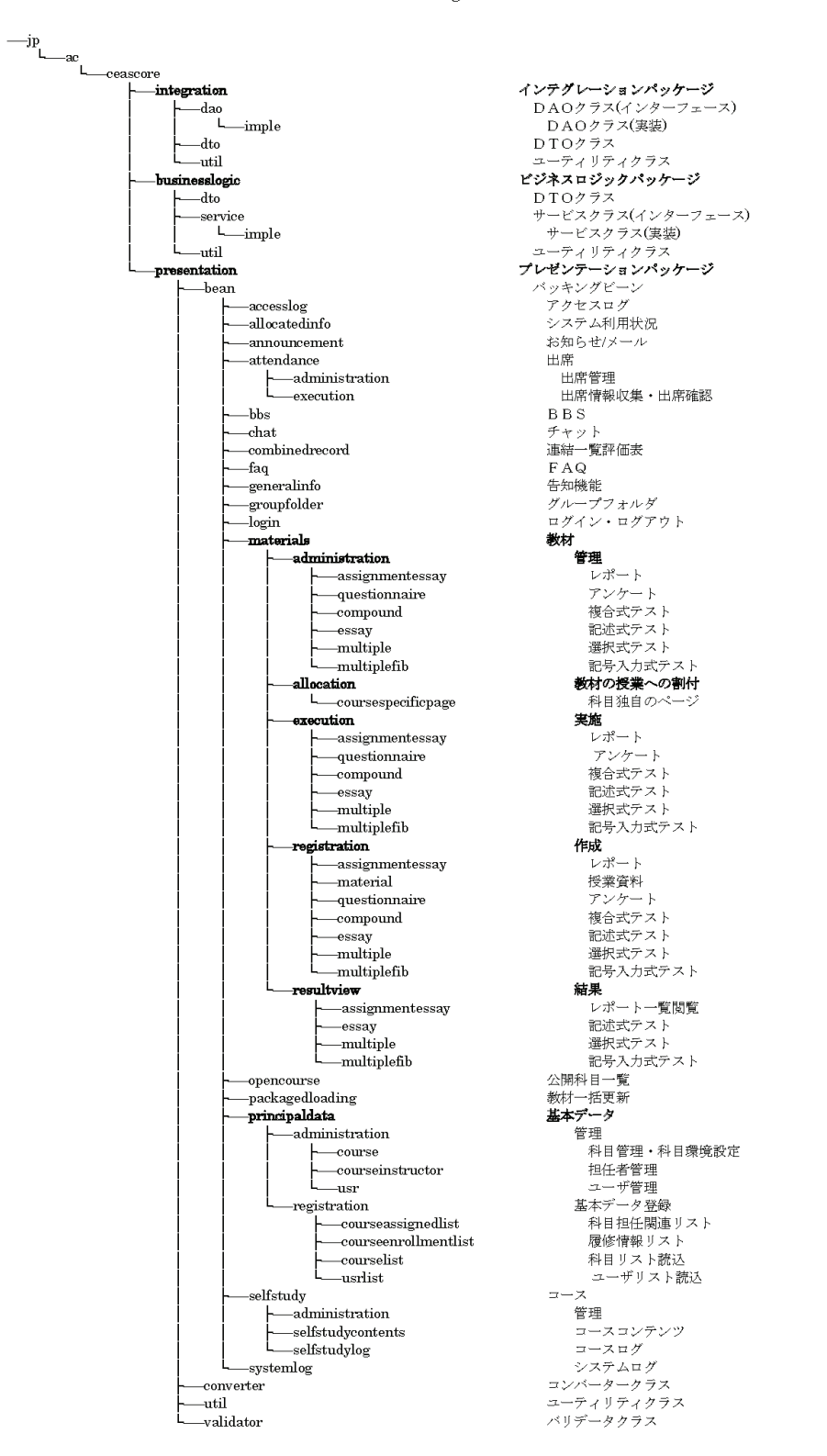

CEAS Core1 Package Structure

(created: 8/21/2006, undated 6/21/2009).

## Appendix 3

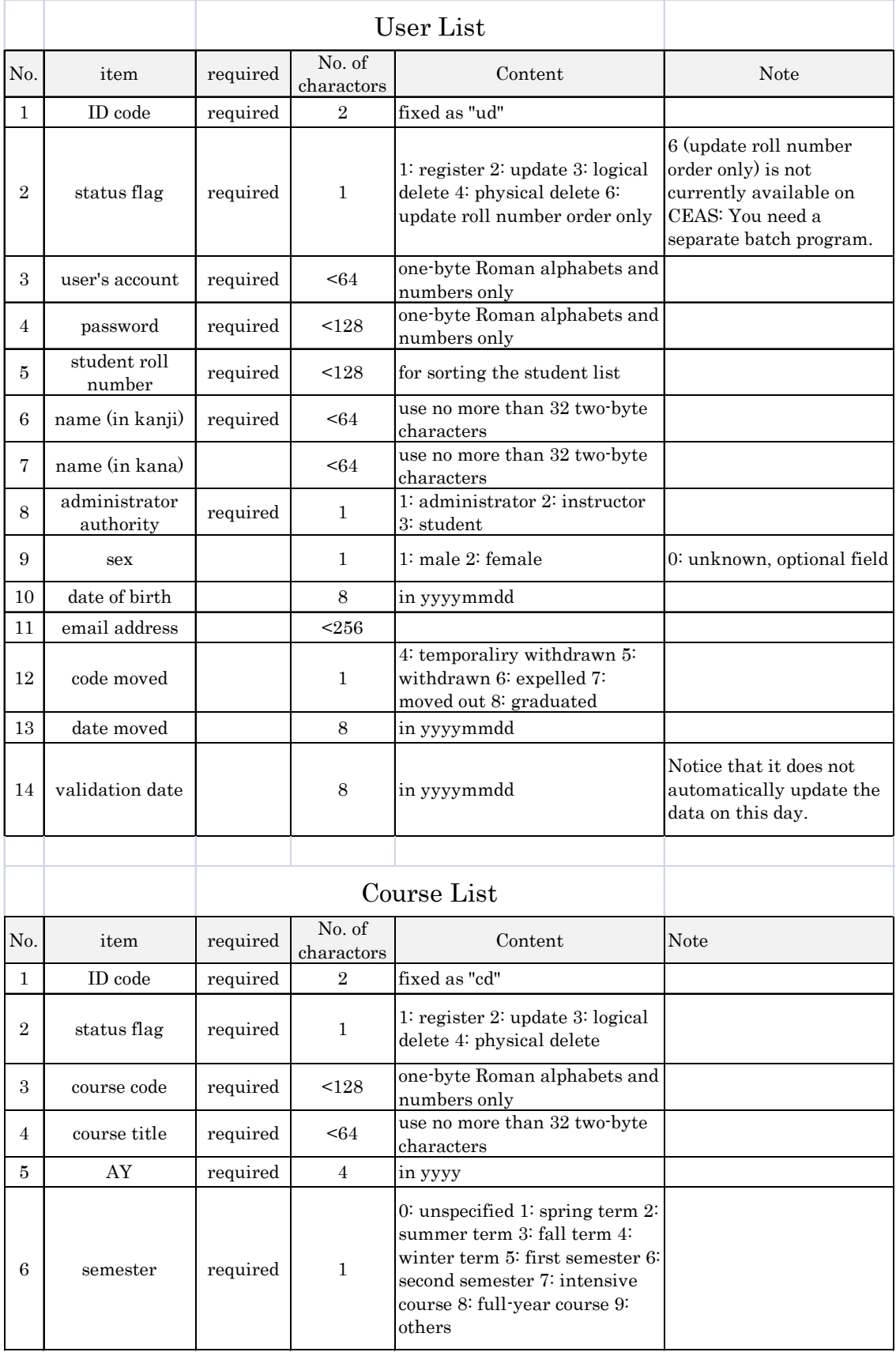

## CEAS Basic Data Format

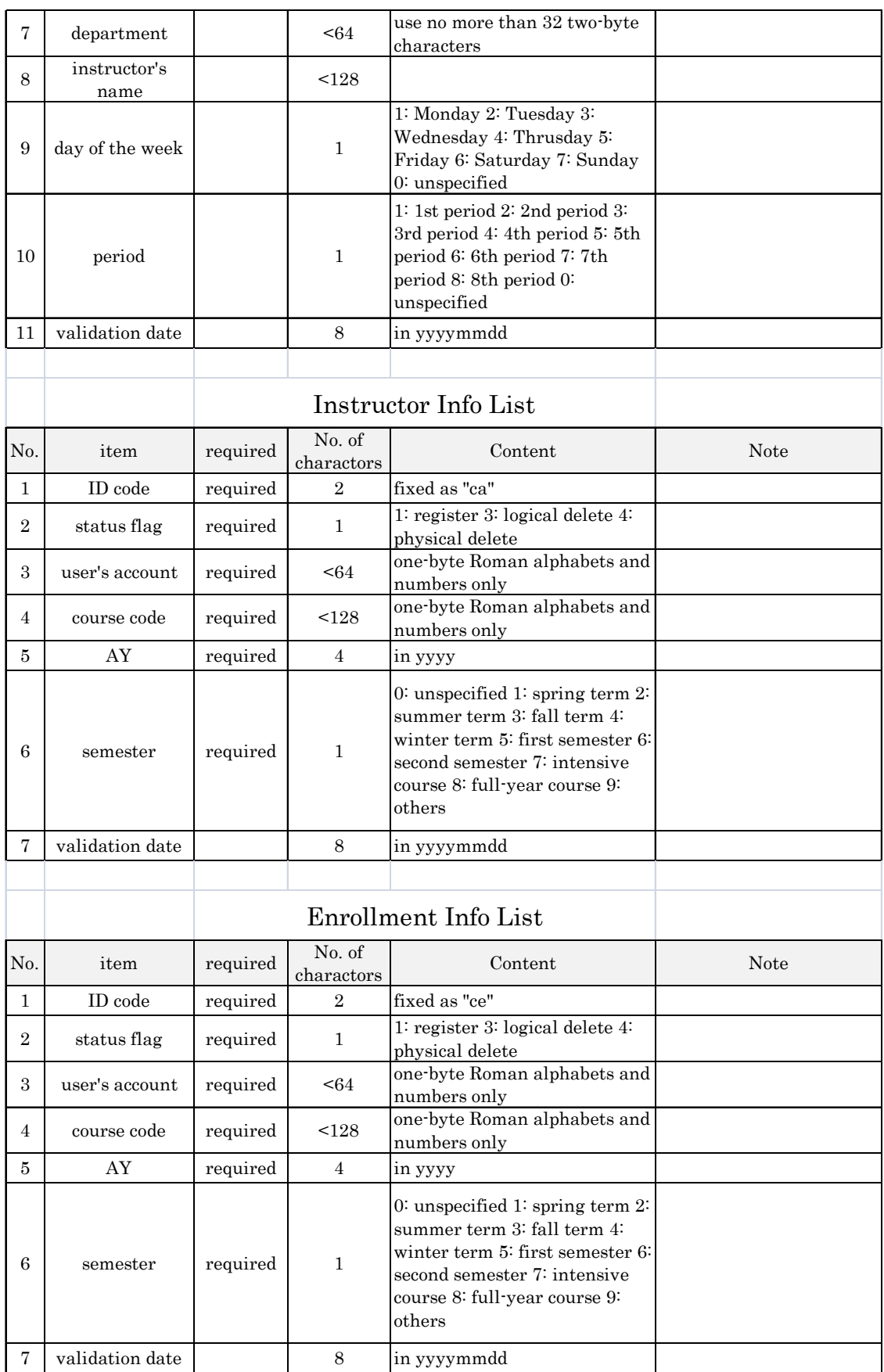